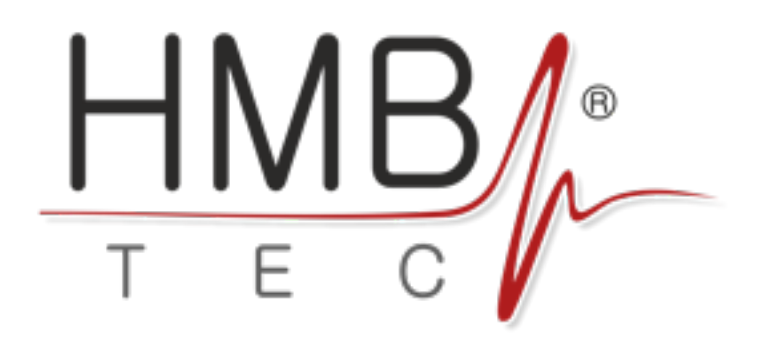

# **QUICKSTART WiFi DMX Pocket Plug «CC512 Artnet / OSC»**

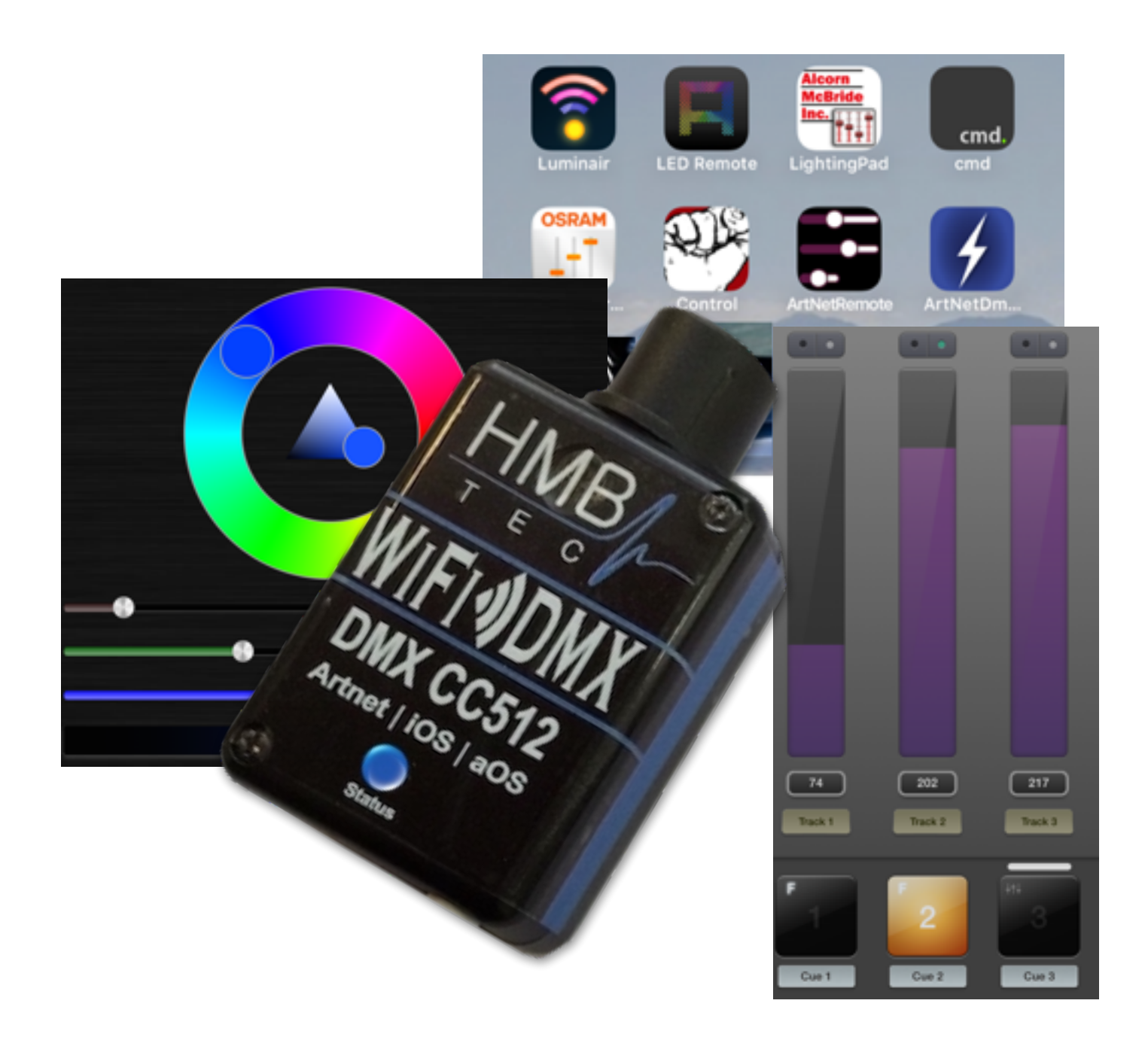

## **Preface:**

**Congratulations on the purchase of the HMB | TEC wifi DMX Pocket Plug "CC512 Artnet / OSC" which allows you to change your DMX512 connections to "wireless" and achieve a new level of flexibility.** 

**The HMB | TEC wifi DMX Pocket Plug "CC512 Artnet / OSC" is a multifunctional gem DMX512 controller equipped with a fast 32-bit microcontroller and Wifi. Standard IEEE 802.11 b / g / n. The WiFi connection from a SmartPhone / Pad (iOS or AOS) or Windows or Mac PC to your DMX devices can be carried out directly or through an existing network router. The CC512 can be used as an access point (adhoc directly / without a router and network) are operated or in the home-network structure. The CC512 supports the de facto standard communication protocols Artnet / DMX512 and OSC / TouchOSC. This allows the use with different applications and apps from many manufacturers. Particularly suitable is the app Luminair, which leaves no wish regarding functionality, ease of use, speed and professionalism open. For smaller installations also free apps are available that provide a good scope and partly even allow their own adjustments to the controls and commands, because when OSC is an open source standard, which is also very well documented and widely used.**

## **Features und technical specifications:**

- **Self-sufficient generating a DMX data stream for independent control of up to 512 DMX channels**
- **last setting remains active even when the transmitter**
- **Connection of spotlights , spots , moving heads , effect devices , lighting systems**
- **XLR connector (3-pole ) Power supply via USB -A connector**
- **platform independent ( iOS , Android , Windows and Mac )**
- **optional Wifi Direct Connection ( AP / ad hoc ) its own IP address ( No network or router required!)**
- **or integration into the existing network infrastructure ( routers , SSID and password required)**
- **suitable for mobile and stationary installations on show stages , in theaters, in the field of interior design , exhibitions and fairs, event lighting , architecture , disco, party room .**
- **Integrated web server for quick and easy configuration via standard browser .**

- **Plug -and-play on the factory default settings guarantee fast and uncomplicated use .**
- **on-board chip antenna 2.4GHz , WiFi 802.11b / g / n.**

## **Content of delivery:**

- **• WIFI DMX Pocket plug in black ABS housing**
- **• integrated on-board WiFi antenna 2,4GHz**
- **• Port for USB power supply 5V / 300mA Connector type USB -A**
- **• integrated 3 -pin XLR connector ( female ) for direct connection**
- **• Quick Start Quick start guide**

## **Connection and commissioning:**

- **• Konnektieren you by plugging the 3-pin XLR connector to the DMX INPUT port on your DMX device the CC512 with your DMX device.**
- **• Now set your DMX device to DMX protocol and select the Start channel, for example, DMX Channel 1**
- **• Connect the HMB | TEC wifi DMX Pocket Plug "CC512" with a standard USB power supply, for example, Power supply 5V / 300mA, a corresponding USB Type A connector or the HMB | TEC IEC USB adapter 5V / 500mA. If necessary, use a USB extension cable if your USB network device is further placed away.**
- **• After switching on the operating voltage of the DMX plug requires approximately 25 seconds for initialization (during the**

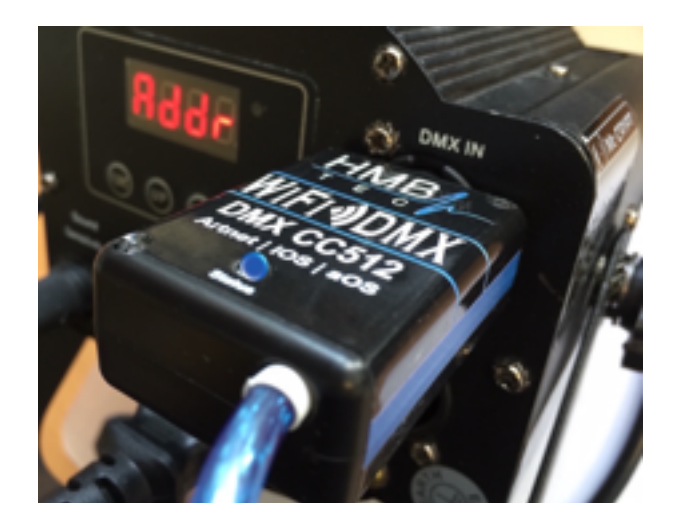

**initialization phase, the blue LED is repeatedly briefly).** 

- **• If the blue LED permanently flashing rapidly, then there is an initialization error. Then remove the controller from the power supply, wait 30 seconds and try again then. If this is not the case, there is a connection error and you should consider the advice in the section "Troubleshooting."**
- **• The CC512 is in the delivery status in the "Access Point", ie in the direct mode, so that a point-to-point connection between your sending device, for example, iPhone and the DMX device can build. In this mode, you do not need additional network components, no PC or router.**
- I**n direct mode, you have your sending device , for example, iPhone , connect to the WLAN settings with the CC512 . Open the relevant menu and select " H | T DMX CC " ( see fig . ) . When first selection you will be asked for the password for WPA2 encryption . The access password is " 12345678 " . Other settings are not necessary here . However, you can look**

**into the details , whether here the correct IP address is entered . Here, the router or access point IP address should be entered 10.1.0.1 .**

- **• If you now wish to continue to operate in this mode , so the direct or ad hoc mode your system , you can now start your DMX application on your smartphone , iPad or PC and configure .**
- **• In direct mode, the connection between the transmitter ( iPhone or PC ) and the receiver ( wireless DMX plug CC512 ) via the IP address is 10.1.0.1 port produce 6454th Accordingly, you should use in your application , for example, " Luminair " Set this address . However, we recommend you to transfer 6454 on the Broadcast IP 255.255.255.255 Port . This transmission mode is very universal and especially also the fastest connection in comparison to the " unicast " transmission with a fixed IP address . On**

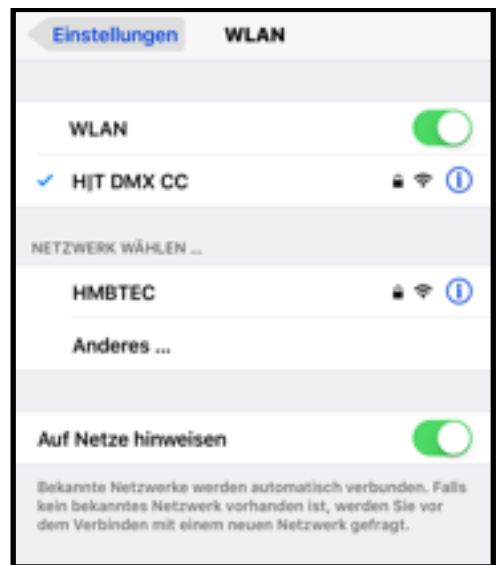

**a DMX polling we have deliberately omitted for reasons of speed . Accordingly, here also no configuration information is required .** 

**• The above described configuration is almost the same for all DMX application. Specific settings can be found , however, in " Example Apps " section** 

#### **HINT ! Please keep only ONE DMX / Artnet app store to avoid possible interference !**

- **• but want the WiFi DMX controller CC512 in your (home) network to operate, so you will need access to your wifi router, ie the SSID and password.**
- **• For networking, you must configure the CC512 accordingly. To do this, as follows:**
- **• Connect your transmitter (here iPhone) in direct mode with the CC512 (as described above)**
- **• Start your Web browser, for example, Safari, and enter in the URL address bar of the IP address "10.1.0.1"**
- **• the browser window should now following configuration menu will appear**
- **• check the list of to nearby networks name (SSID) of your network contains.**
- **• Enter this name in the SSID field, paying attention to identical upper / lower case.**
- **• Now enter (note here uppercase / lowercase the associated password.**
- **• Connect the process by pressing the "Send" button.**

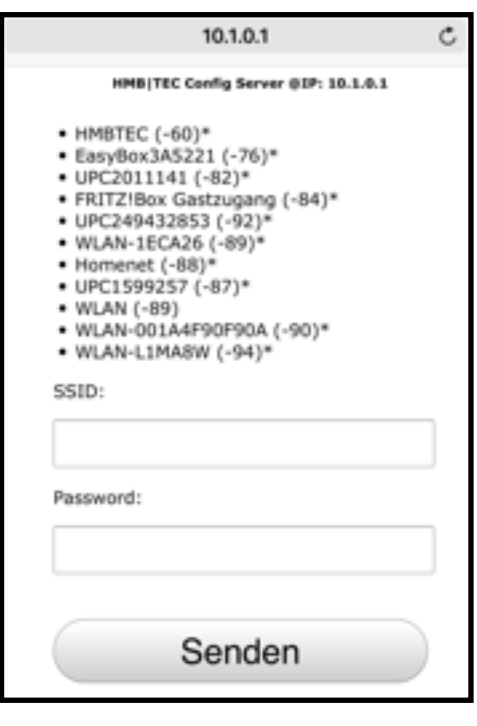

- **• The menu will then be closed and you will receive a short confirmation message with the allocated to the DMX controller IP address.**
- **• You'll reach the CC512 in your network at the IP end number "222". The full IP address depends on your router configuration and may, for example, these are "192.168.0.222".**
- **• The above-mentioned IP address, you can now use it as a unicast address in connection with the port number 6454th We always recommend to go to "broadcast" mode for performance reasons. The broadcast uses standardized IP address "255.255.255.255".**
- **• You can now turn your iPhone back to normal network operation and start your DMX App. If you are already working in the broadcast mode, no further configuration changes are necessary. Therefore, they can at any time and easily switch between direct and network operation.**
- **• If your app requires a dedicated IP unicast address, so enter as 192.168.0.222 one.**

## **Troubleshooting hints:**

#### **No connection between the transmitter ( for example iPhone ) and CC512 WiFi DMX controller**

- **• Disconnect the power to the CC512 , by removing the USB cable from the power supply unit**
- **• Wait about 30 seconds and then connect the power supply again .**
- **• Watch the Blue STATUS LED on the CC512 , they should immediately after switching light up briefly and then 3 or 5 times .**
- **• 3 flashes means that the network operation has been activated**
- **• 5 Flashes means that there is the CC512 when delivered , so the direct or Access Point mode .**
- **• Now proceed in accordance with the connection and commissioning instructions described above .**

#### **No change from direct mode to network operation possible .**

- **• In order to include the CC512 into an existing network, you need the necessary network infrastructure, which usually consists of a PC and a WiFi router.**
- **• For network access, you need the registered in the router SSID and the associated password for WLAN access (WPA2 secured)**
- **• To configure itself must as Connect your iPhone directly to the CC512. For this you must select the CC512 controller as WLAN Access Point in the iPhone settings. To do this, select the entry "H | T DMX CC" on (a check mark must be on network name appear) and check if the address "10.1.0.1" appears as a router IP in the WLAN Details. If this is not the case turn on for 30 seconds the CC512 or start your iPhone again (on and on again).**
- **• Close the settings menu and restart your Web browser.**
- **• Enter into the browser address bar, the bar (without "") "http://10.1.0.1) a.**

- **• Now enter in the displayed configuration menu Wifi data SSID and password for your Wifi network a.**
- **• Quit all applications and make the settings on your iPhone network operating around.**
- **• Now proceed according to the above-described start-up instructions under "Networking"**

#### **IMPORTANT NOTE!**

**Please note that you can only change the network configuration in the CC512 if you can not reach the previously selected network or the credentials ( SSID or password ) have changed the network (you can naturally have provoked even to reconfigure be able to make ) . In addition, should your transmitter and the CC512 in direct mode ( CC512 acts as an access point ) .**

## **DMX-Apps (Artnet / OSC Protocol)**

#### **OSRAM DMX/ArtNet App**

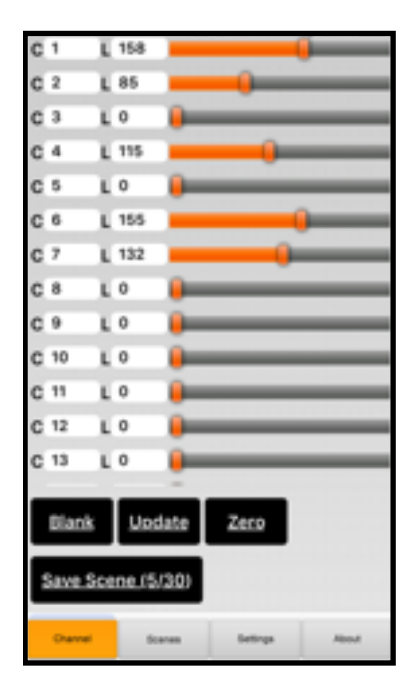

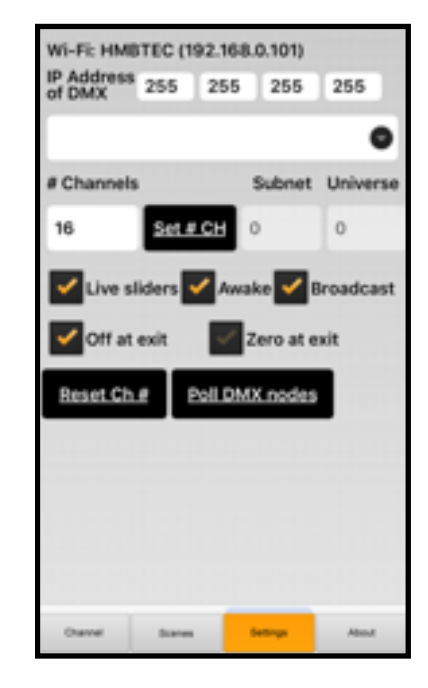

#### **LEDremote DMX/ArtNet Apps**

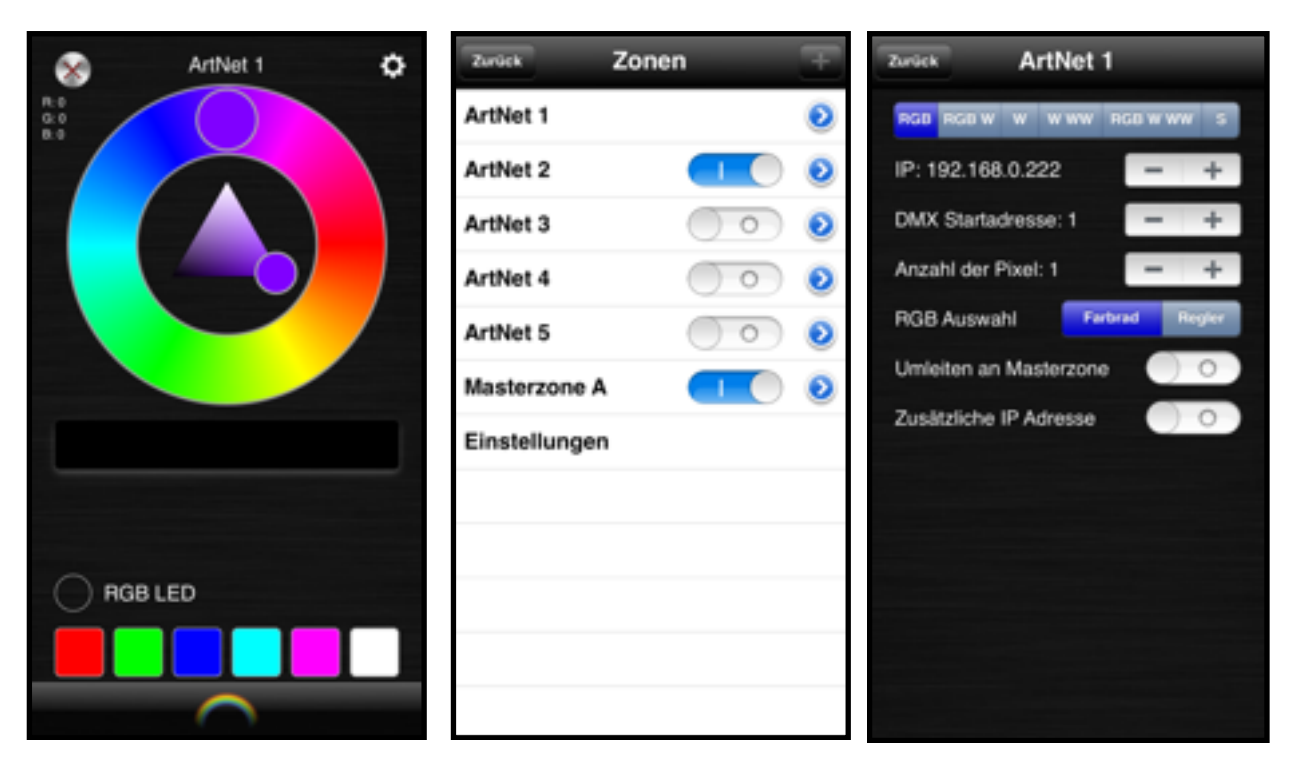

#### **TouchOSC**

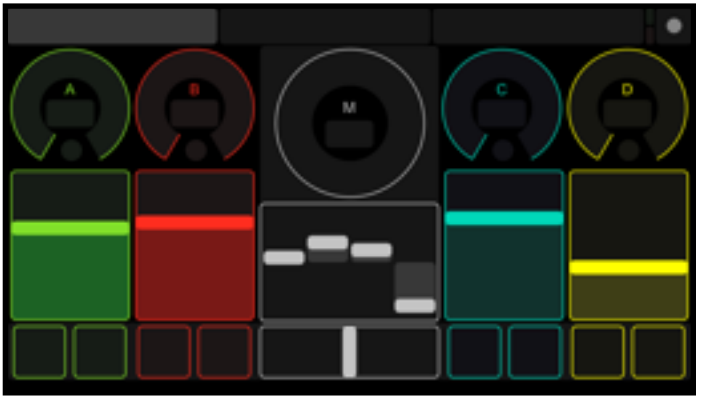

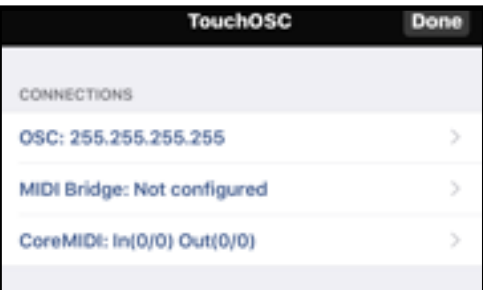

#### **iOSC**

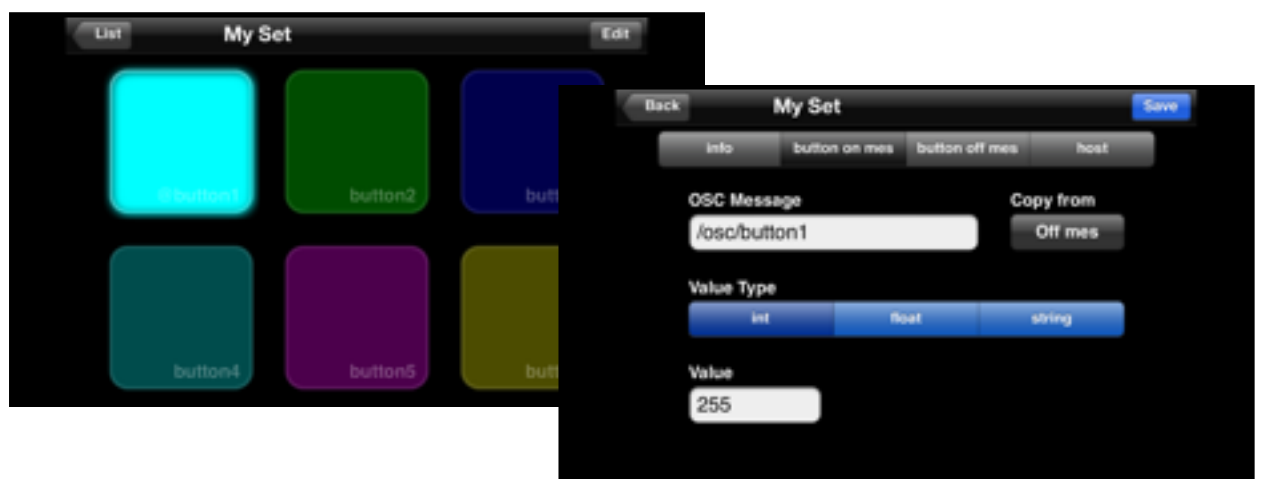

#### **RemoKon**

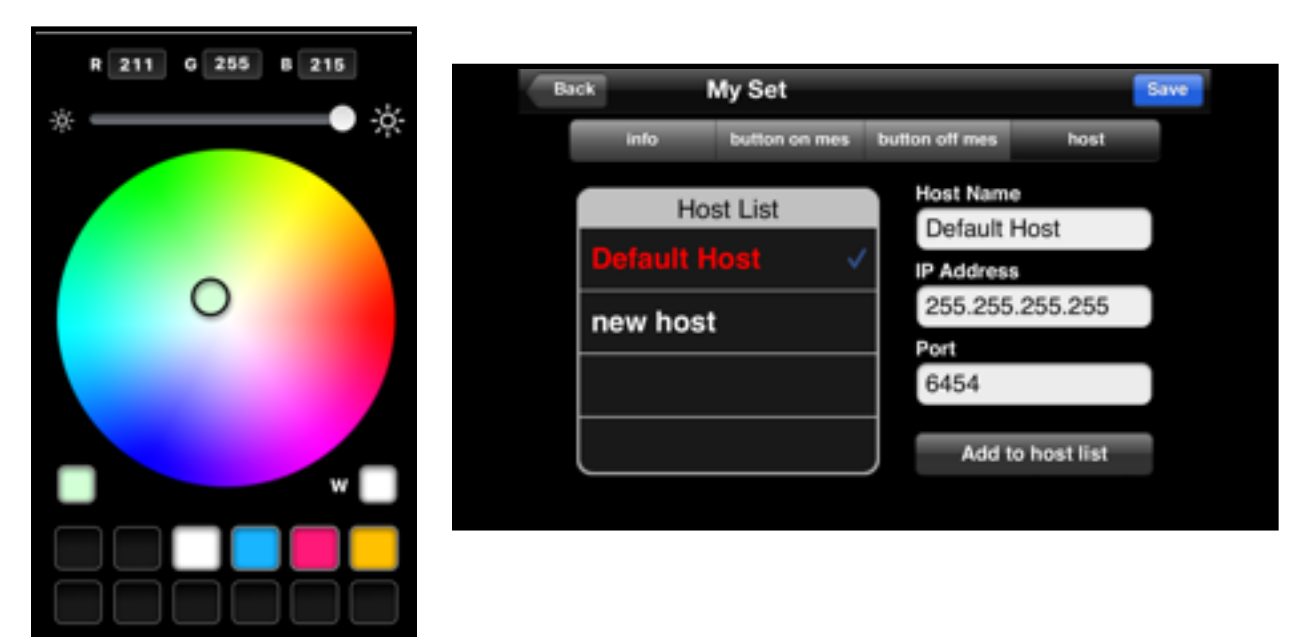

#### **Alcorn LightingPad**

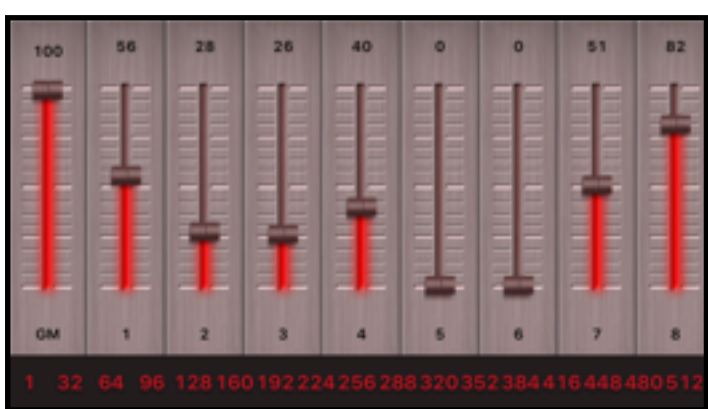

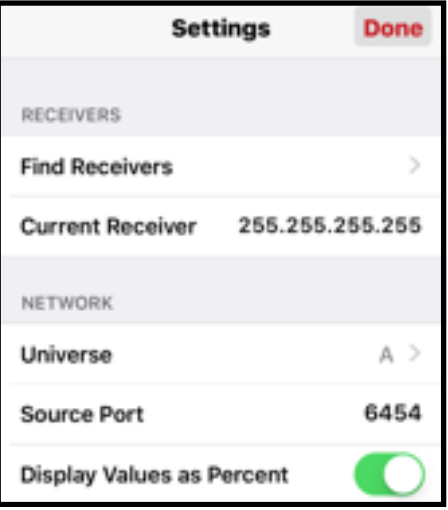

#### **Links to further information**

**http://opensoundcontrol.org/**

**http://www.lightfactory.net/iPhone-and-iPad-Apps.html?mPath=2\_56**

**https://play.google.com/store/apps/details? zd=com.litux.art\_net\_controller&hl=en**

**https://play.google.com/store/apps/details? id=com.chfsoft.artnet\_dmx\_full\_en&hl=en**

**https://synthe-fx.com/products/luminair**

**http/::www.hmb-tec.de**

**http://www.hmbtec.com**

#### **Technischer Support:**

**info@hmb-tec.de** 

**If you follow our Technical Support report an application problem please see the following Note .**

#### **IMPORTANT NOTE !**

**Please supply us with the purpose of problem analysis , a detailed description of the error and all information about settings and screenshots with meaningful content ( settings and application )**

# **EG-Konformitätserklärung**

**For the following product :** 

**HMB|TEC WiFi-2-DMX-Controller CC512 Art.-Nr. P20160331**

**confirms that it meets the requirements , in particular the protection requirements , which in the European Community Directive on the approximation of the laws relating to electromagnetic compatibility (2014 /30 / EU ) , the directive amending the CE marking ( 93/68 / EEC ) and the law are** 

**set on the electromagnetic compatibility of equipment as of 26/02/2014** 

**Safety: EN 60950 EMC: EN 301489 Radio: EN 300328** 

**WiFi-Module Certificate Number: BCTC-141212468** 

**© HMB|TEC GmbH 2016** 

**HMB|TEC is a registered trademark under no. 306 16 488 at the German Patent and Trademark Office**

## **HMB|TEC GmbH Am Houiller Platz 4 61381 Friedrichsdorf Shop: www.hmb-tec.de Projects: www.hmbtec.com**

**Email: [info@hmb-tec.de](mailto:info@hmb-tec.de)**